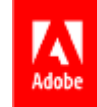

# **Pharmacy Orders Process Flow** MediBuddy – Wellness Partner

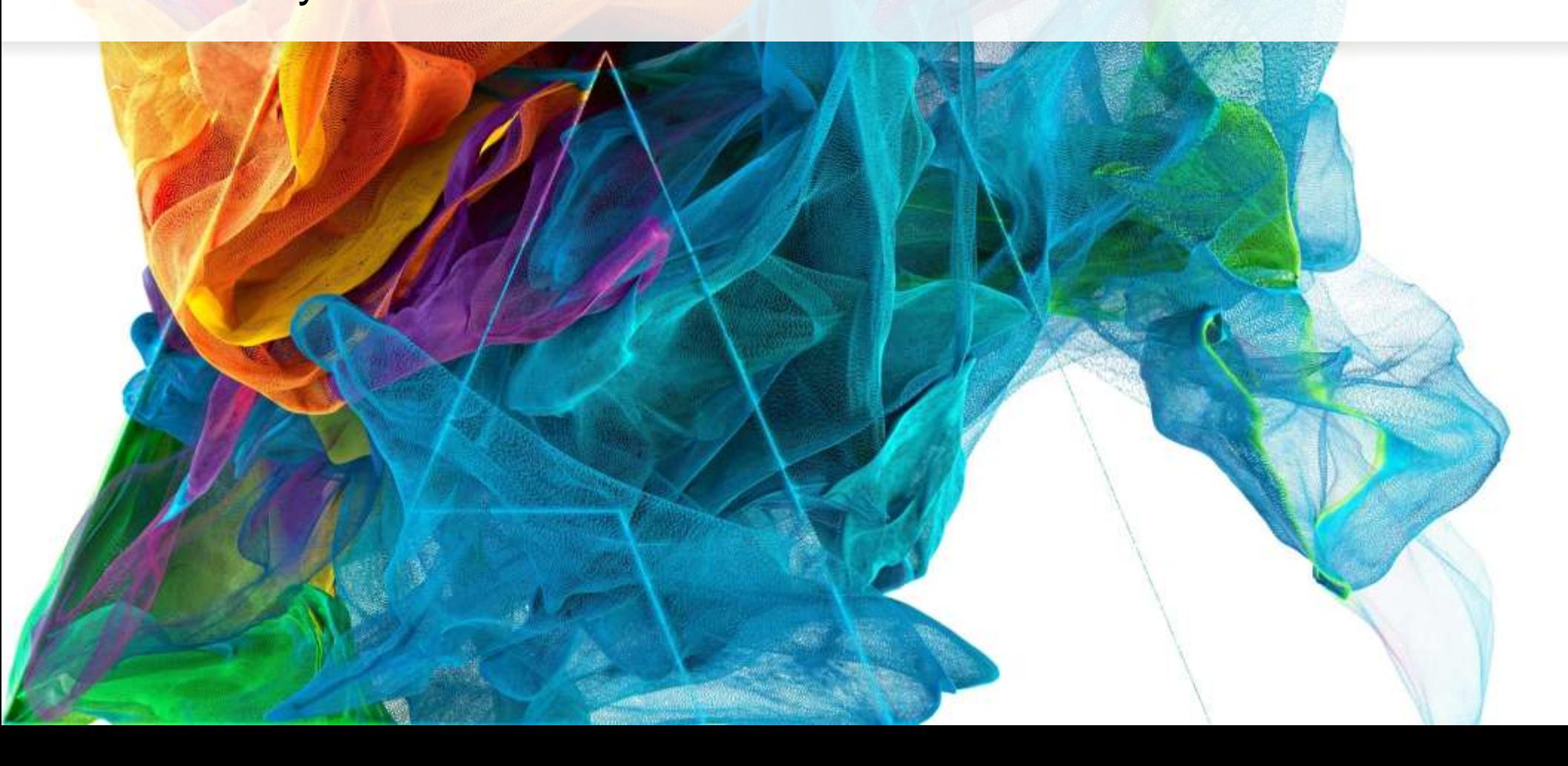

Bē Jon Noorlander

#### Process Flow – Login with Okta

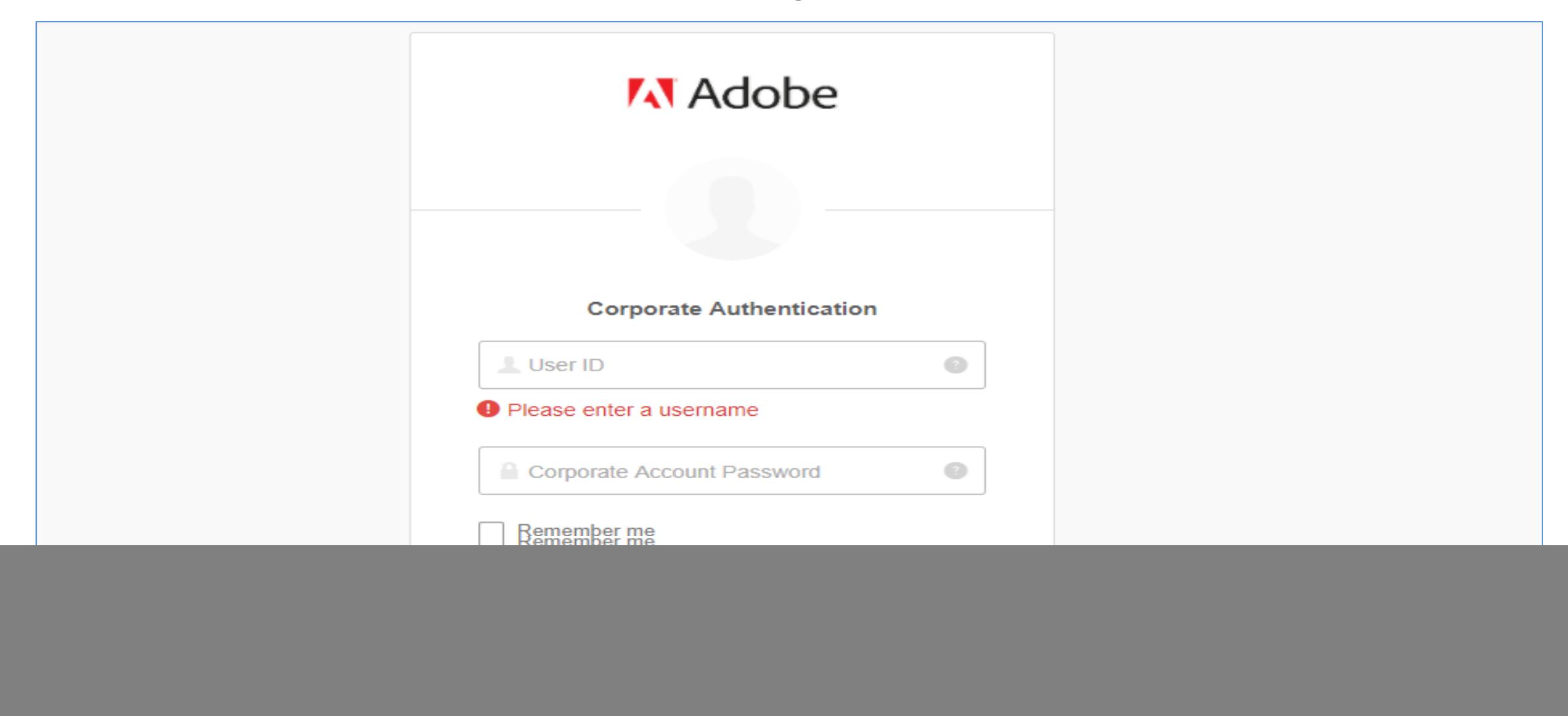

**Systems Incorporated. All** 

• Benefits link to Login:

https://adobe.okta.com/app/adobe\_medibuddyprod\_1/exk1lhn1t9jOQrHPU0h8/sso/saml

Rights Reserved. Adobe Confidential.

Adobe

#### Home Page – Click on Employee Health Check

![](_page_2_Figure_1.jpeg)

Rights Reserved. Adobe Confidential.

stems Incorporated. All

• Click **Medicines Tab** from the outpatient services listed to **Order Medicines**

### Uploading The Prescription

![](_page_3_Picture_1.jpeg)

Rights Reserved. Adobe Confidential. <sup>4</sup>

## Uploading The Prescription

![](_page_4_Picture_55.jpeg)

• Upload your scanned prescription

• Select the RX and proceed

stems Incorporated. All Rights Reserved. Adobe Confidential. <sup>5</sup>

## Uploading The Prescription

![](_page_5_Picture_65.jpeg)

- RX is attached
- You may also write any instructions in the below comment box
- Click **Proceed** to next

#### Updating Address for Home Delivery

![](_page_6_Picture_55.jpeg)

- Fill the relevant personal details
- Update the address or Select the address if already listed
- Proceed to **Booking Next**

#### Order Confirmation

![](_page_7_Picture_130.jpeg)

Adobe

![](_page_8_Picture_0.jpeg)